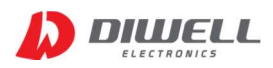

# DTPA-485-3232-TestKit

## 사용자 설명서 V1.2

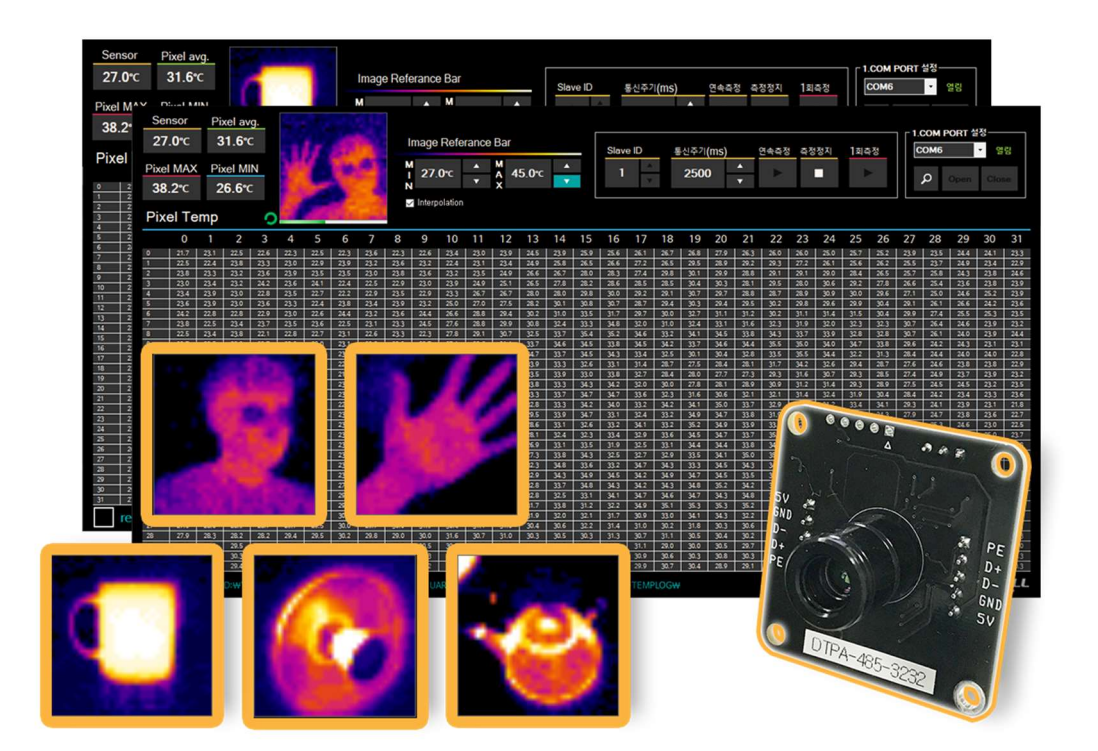

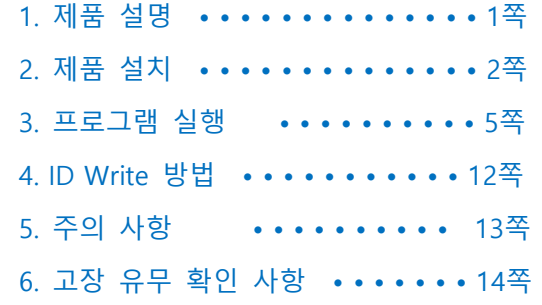

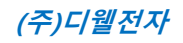

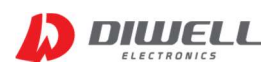

## 1. 제품 설명

1.1 제품 특징

- PC를 통해 간편하게 온도측정/ 485 ID 변경이 가능합니다.

- 사무실, 가정환경 어디에서든지 간편하게 측정.

- 별도의 회로 연결이 필요 없습니다.

- USB 전원 사용으로 별도의 전원 인가 불필요.

- Mini USB B type 을 이용하여 손쉽게 연결 가능. - 제품 미포함 (별도 구매)

- 매 측정시 온도 기록 가능.

1.2 제품 구성

 제품 수령 후 구성품이 전부 들어 있는지 먼저 확인 후, 누락된 제품이 있으면 디웰전자로 연락 바랍니다.

#### 1.3 구성품

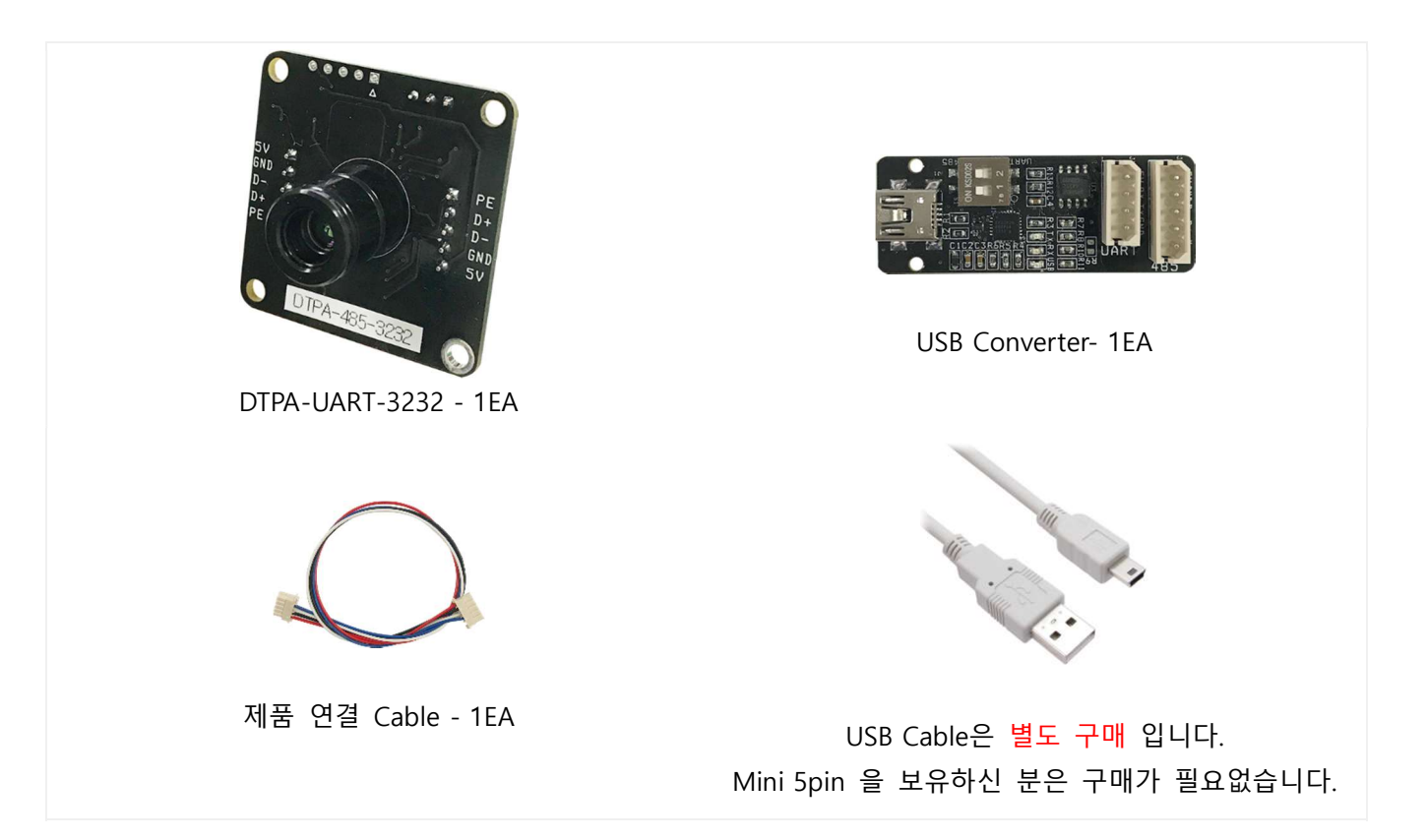

※ 위 이미지는 실물과 다를 수 있으며, 사정에 따라 일부 품목이 변경될 수 있습니다.

※ 구성품을 분실하거나 파손하였을 경우 디웰전자로 문의하여 추가로 구매하시기 바랍니다.

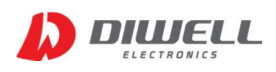

## 2. 제품 설치

▶ USB Converter 와 Mini USB B-type Cable(별도구매) 을 이용해 PC와 연결합니다.

▶ 자동으로 드라이버 설치가 되면서 장치 인식을 합니다.(안될 경우 본 문서 4 페이지 참고)

▶ 제어판 -> 시스템 -> 장치관리자 -> 포트 에 인식한 COM 포트 확인 (COM번호는 다를 수 있습니다)

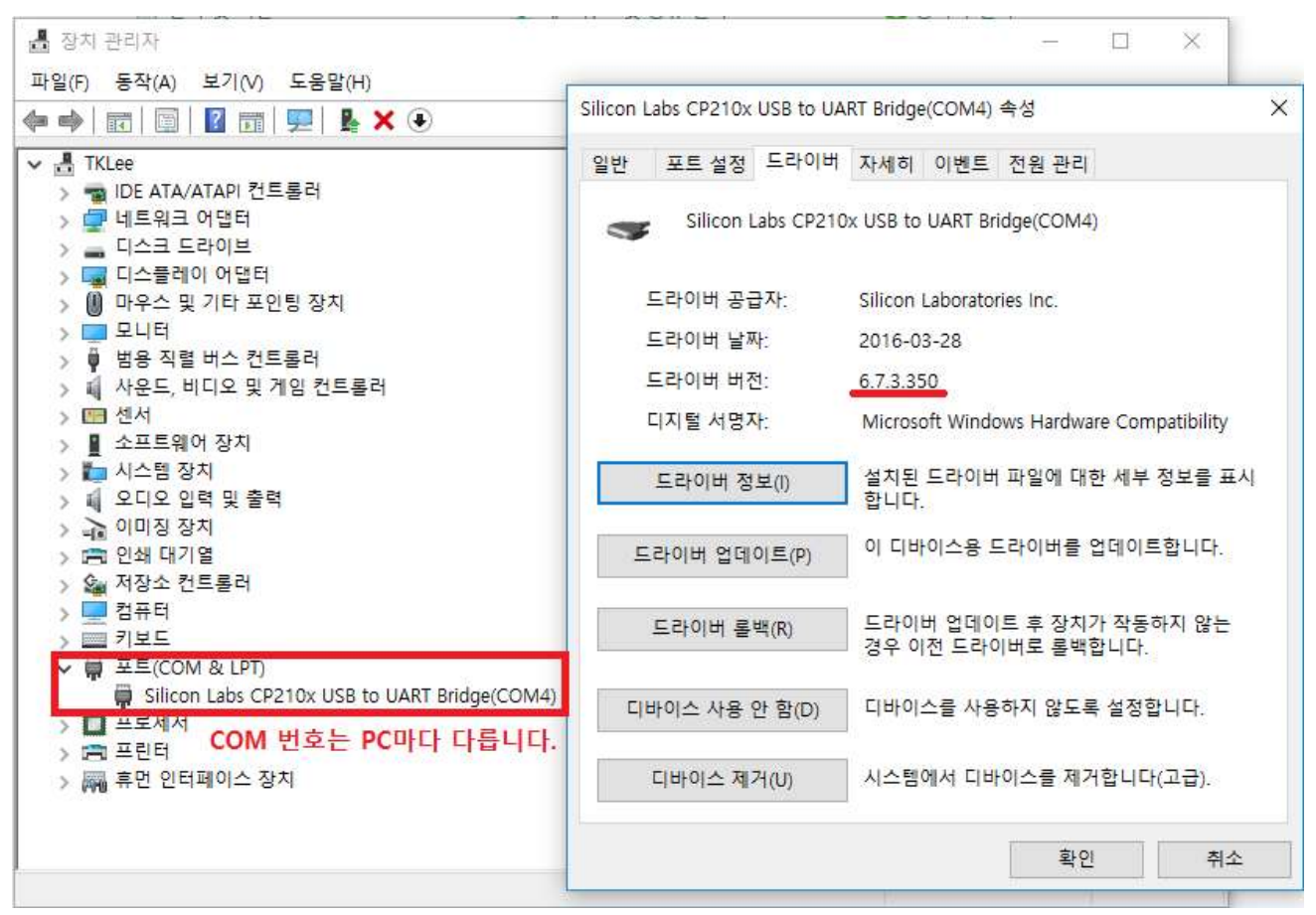

< 제어판 → 장치관리자 >

▶ COM 인식이 끝나면 KIT 구매시 포함된 "제품 연결 Cable" 을 통해 DTPA-485-3232 와 USB Converter 를 연결합니다. (다음 페이지 그림 참고)

▶ 만약 이미 보유중인 타회사의 USB 485 Converter 를 이용해 윈도우프로그램만 사용할 경우 반드시 해당 Converter가 None Echo Mode인지 확인하시기 바랍니다.

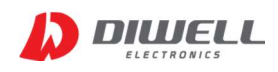

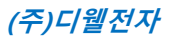

#### ※ USB Converter 와 센서모듈 연결 방법 및 주의사항

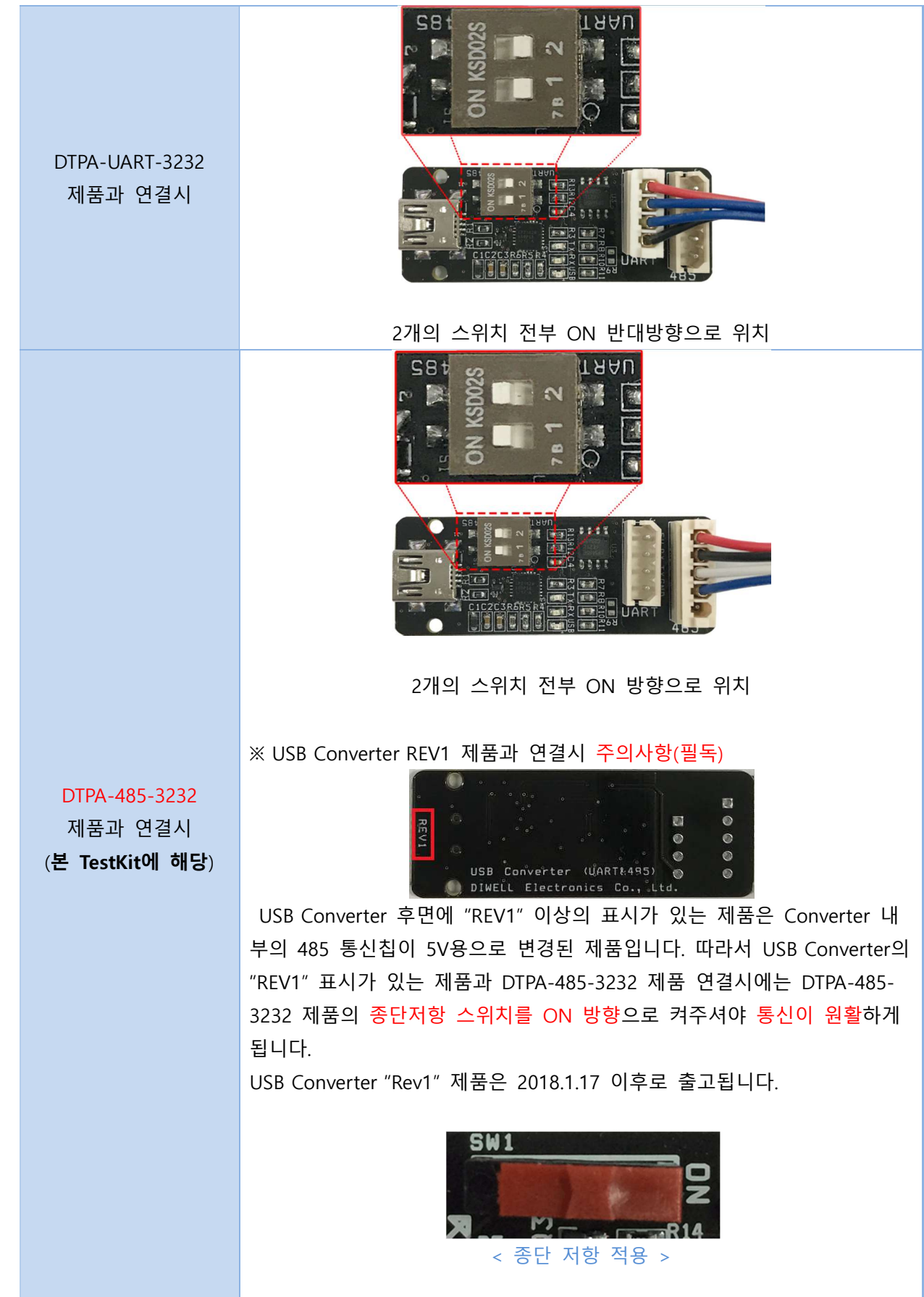

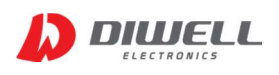

▶ DTPA-485-3232 상세 페이지에서 PC용 프로그램(온도 확인 & ID변경 프로그램)을 다운받습니다. 링크 : http://diwellshop.com/product/detail.html?product\_no=729

▶ 만약 자동으로 드라이버 설치가 되지 않으면 아래 두 방법 중 한가지 방법으로 설치를 진행하십시오.

방법 1. 압축파일내의 설치 파일을 이용한 설치(추천)

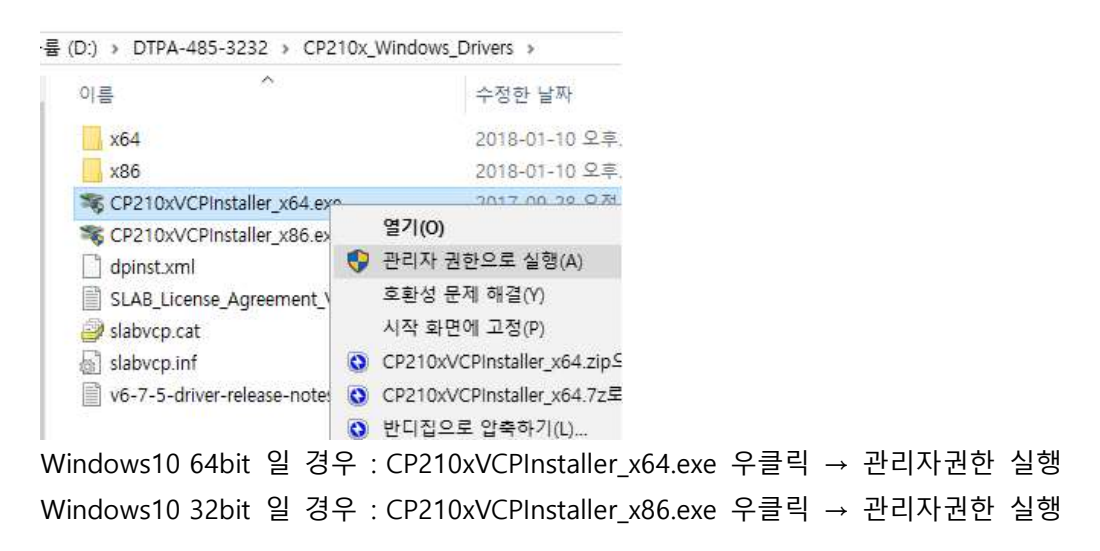

방법 2. 홈페이지 다운로드.

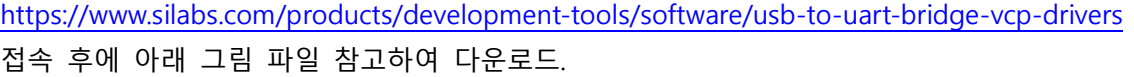

■ 주의 !!!!!

Windows 10 Universal 용을 다운받으시면 안됩니다!!! 반드시 아래 빨간색 화살표 표시의 Platform Windows 7/8/8.1/10 용을 다운받으셔야 합니다. 2018.1.10 기준 v6.7.5

Download for Windows 10 Universal (v10.1.1)

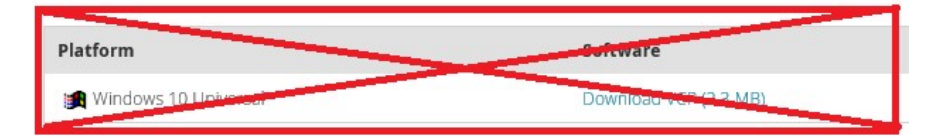

### Download for Windows 7/8/8.1/10 (v6.7.5)

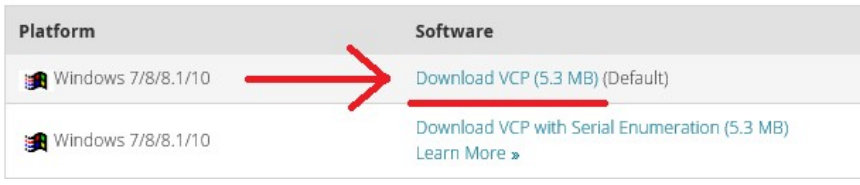

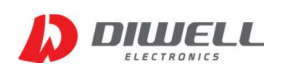

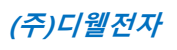

## 3. 프로그램 실행

3.1 프로그램 실행 화면

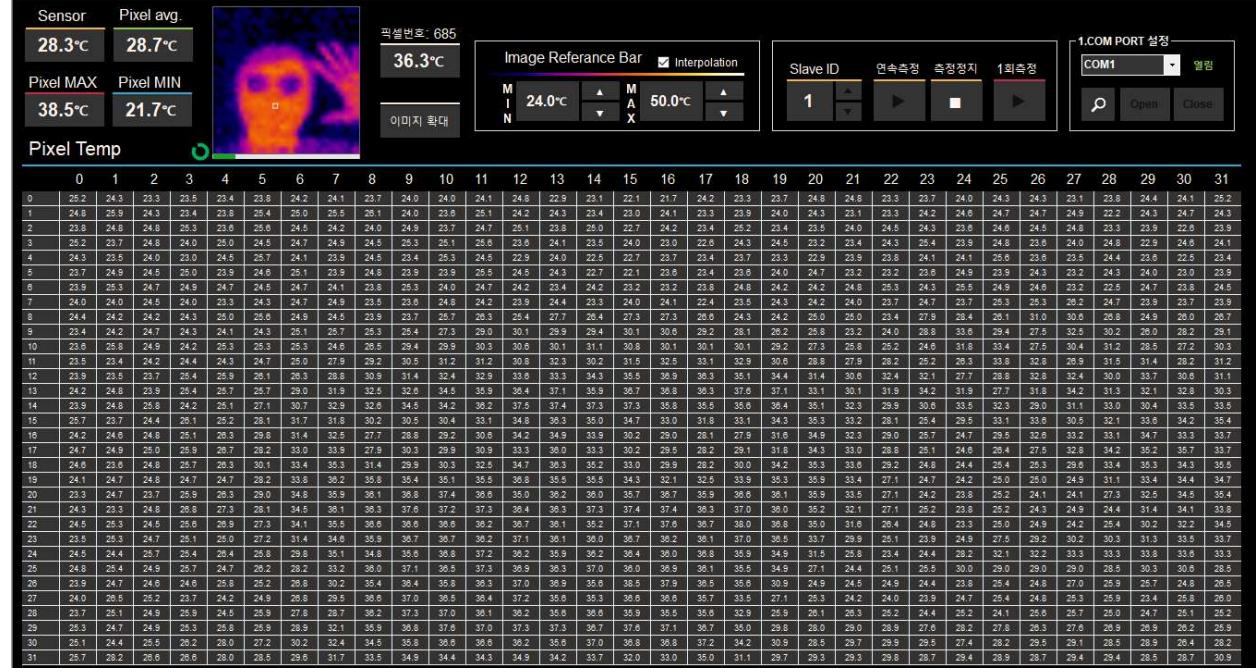

3.2 프로그램 실행 순서

3.2.1 DTPA-485-3232 본체와 USB Converter 와 PC를 연결합니다.

3.2.2 제어판의 장치 관리자에서 통신포트 번호를 확인 합니다.(본문 2page 참고)

3.2.3 다운받은 윈도우 프로그램을 실행합니다.

3.2.4. 드롭박스에 연결된 포트번호가 맞는지 확인 후, 맞으면 "OPEN" 버튼을 누릅니다. 만약 제품 연결 전에 프로그램을 먼저 실행하여 리스트에 나타나지 않을 경우 "돋보기" 버튼을 클릭하여 COM 포트를 찾으면 됩니다. 포트가 정상적으로 보이면 "OPEN" 버튼을 누르면 됩니다.

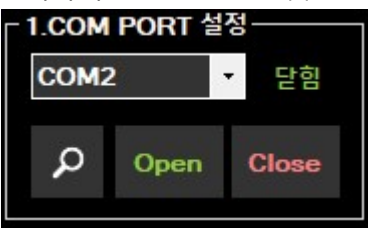

※ "열림" 은 통신 포트(COM) 상태만을 의미합니다. 모듈 연결이 정상인지는 알 수 없습니다. ※ Close 는 통신포트를 닫습니다. 프로그램 종료가 아닙니다.

3.2.5. 측정할 Slave ID 번호를 확인하세요. (제품의 485 ID가 1번이면 Slave ID 는 1 입니다.)

※ 만약 ID를 변경한 적이 없다면, 제품 출하시 기본 1번 ID로 출고되니 1번으로 통신하세요. 3.2.6. "연속측정" 버튼(▶)을 누르면 통신이 이뤄집니다.

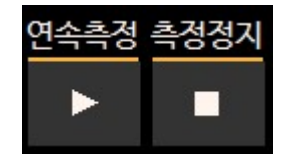

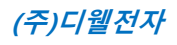

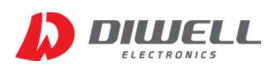

#### 3.3 프로그램 UI 설명

3.3.1 Interpolation 적용에 따른 열화상 이미지

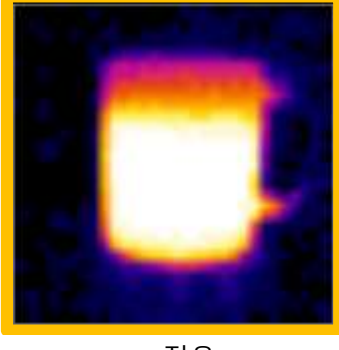

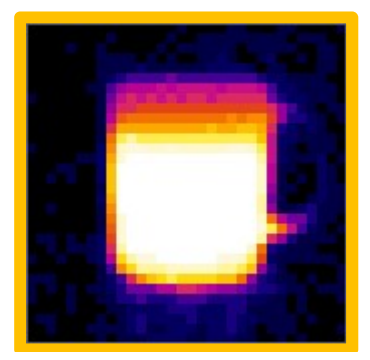

< 적용 > < 미적용 >

3.3.2 열화상 이미지 표현 범위 조정

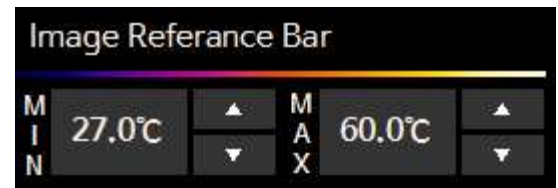

J

- MIN 은 이미지로 표현 가능한 최소 온도를 설정합니다. (1~29℃)
- MAX 는 이미지로 표현 가능한 최대 온도를 설정합니다. (35~200℃)
- 즉, 위의 그림은 27 ~ 60℃ 까지의 온도를 이미지로 표현합니다.
- 만약 배경대비 물체의 온도가 확연히 차이가 나지만, 열화상 이미지 전반적으로 black이나 white 또는 선명하지 않은 이미지가 구현된다면 위의 표현 범위를 조정해 보시기 바랍니다.
- MIN, MAX 범위는 측정 범위내의 온도 분포를 고려하여 설정하시기 바랍니다. 예를 들어 MAX가 200℃로 설정돼 있을 경우, 실제 피사체의 온도가 30℃ 밖에 되지 않는다면 열화상 이미지에서 대상 구분이 힘들 수 있습니다.
- 3.3.3 픽셀별 온도 표시

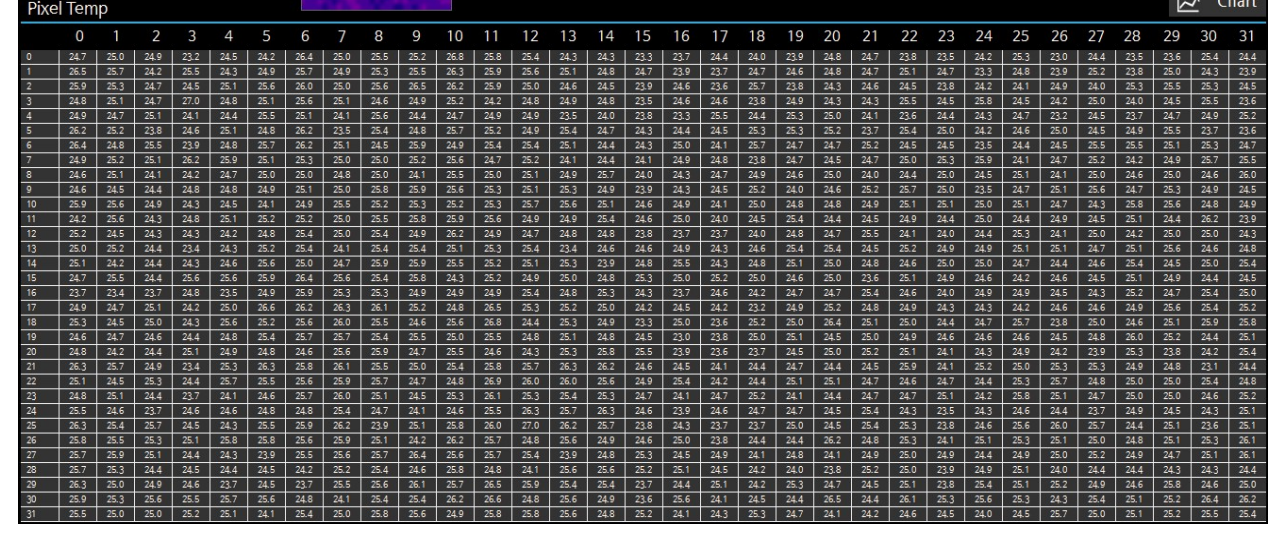

1024 개 픽셀의 온도가 각각 표시 됩니다. 자세한 사항은 DTPA-485-3232 데이터시트를 참고하십시오.

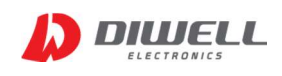

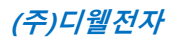

#### 3.3.4 데이터 분석 화면 설명

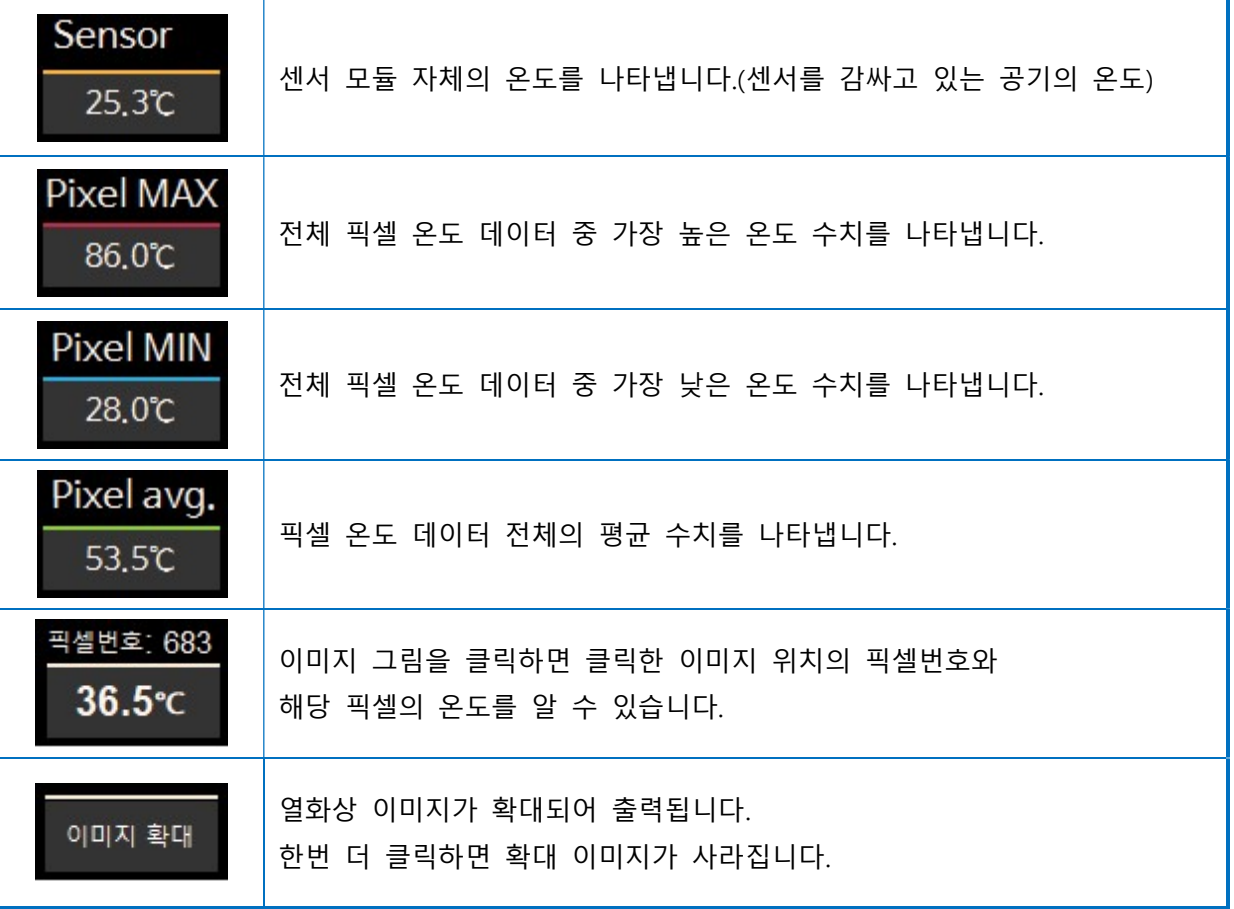

3.3.5 온도 결과 실시간 기록

- 온도 측정 중 PC 프로그램 하단의 record 체크박스를 클릭하면 파일이 저장되는 경로 표시와 함께 측정 기록이 매번 저장됩니다.
- 파일은 실행파일(exe)이 존재하는 폴더의 "TEMPLOG" 폴더 내에 저장됩니다.
- 파일명은 체크 박스를 클릭한 시간으로 저장됩니다.
- 실시간 데이터 저장 가능한 상태

**record** D:\DTPA-485-3232\TEMPLOG\2017-07-27\_11h6m37s.txt

- 데이터 저장 안하는 상태

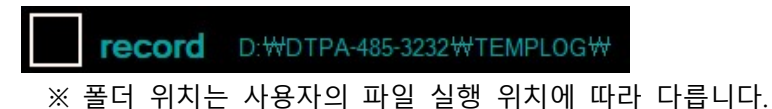

- 매 측정시 저장 데이터는 약 5KB씩 늘어납니다. 장시간 저장시 하드의 여유 공간을 확인하세요.

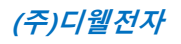

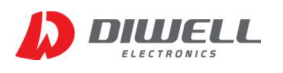

3.3.6 텍스트 파일을 엑셀 파일로 변환하는 방법 - Text 파일은 픽셀별 온도 구분 하기가 쉽지 않습니다. 하지만, 엑셀 파일로 변환을 하면 셀 별로 구분이 가능합니다.

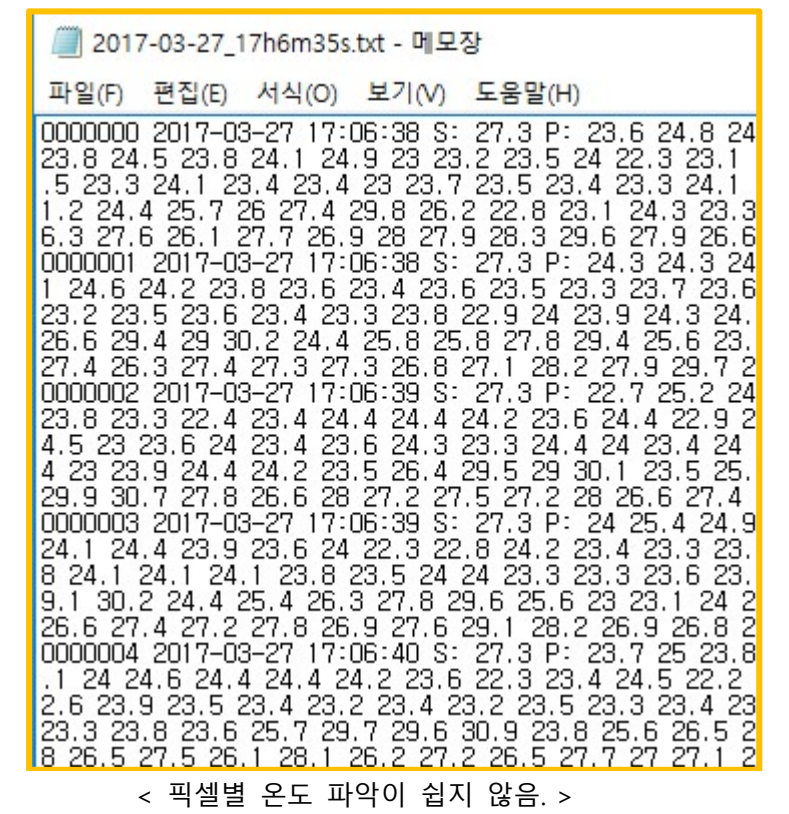

3.3.6.1. 엑셀을 실행합니다.

3.3.6.2. 파일 열기를 누릅니다.(메뉴 구성은 엑셀 버전마다 다를 수 있습니다.)

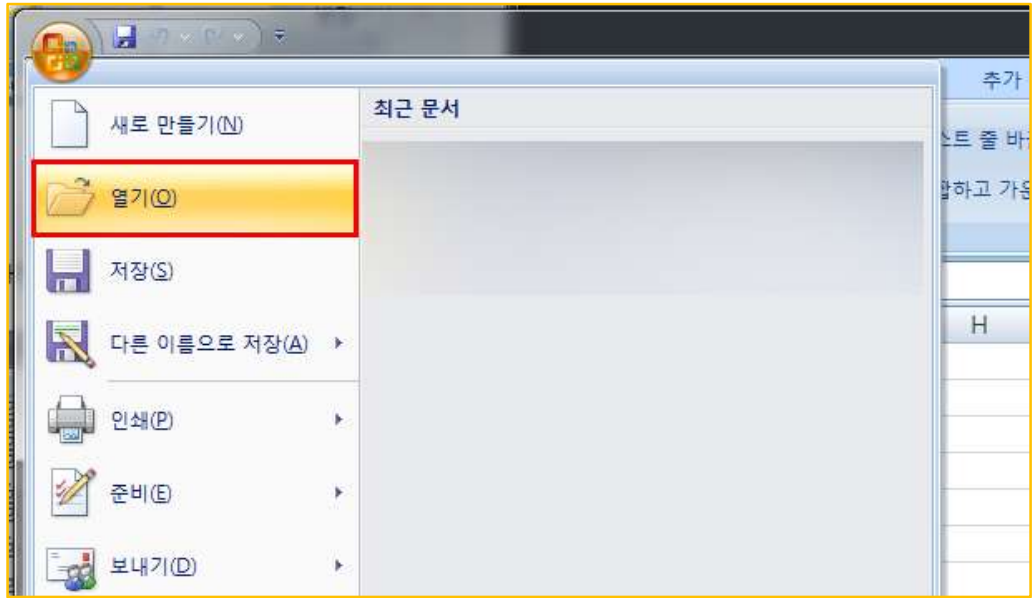

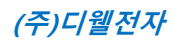

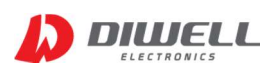

3.3.6.3. 파일이 저장된 위치로 이동합니다.

3.3.6.4. 처음에는 폴더 내에 파일이 보이지 않습니다.

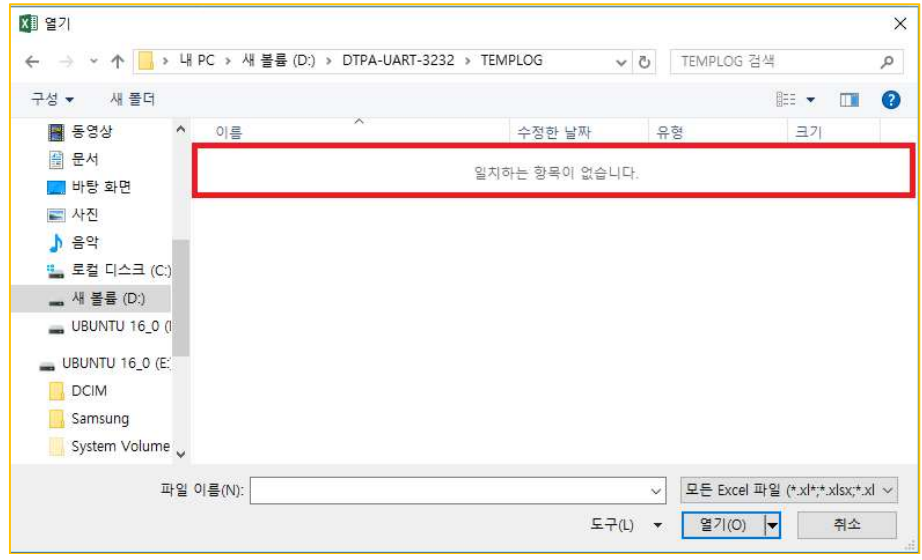

3.3.6.5. 우측 하단의 "모든 Excel 파일" 을 클릭하여 드롭 메뉴가 나오게 합니다.

메뉴에서 "모든 파일(\*.\*)" 을 선택하면 txt 파일이 보입니다.

열고자 하는 파일을 선택 후 "열기" 를 누릅니다.

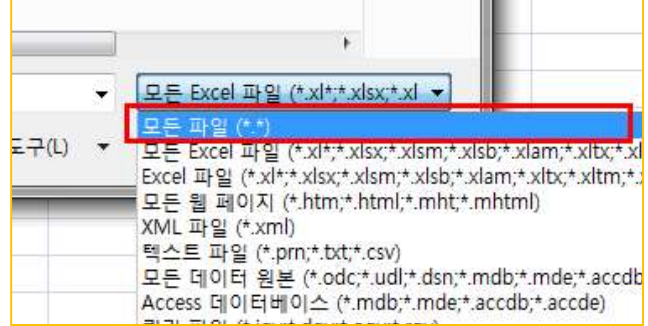

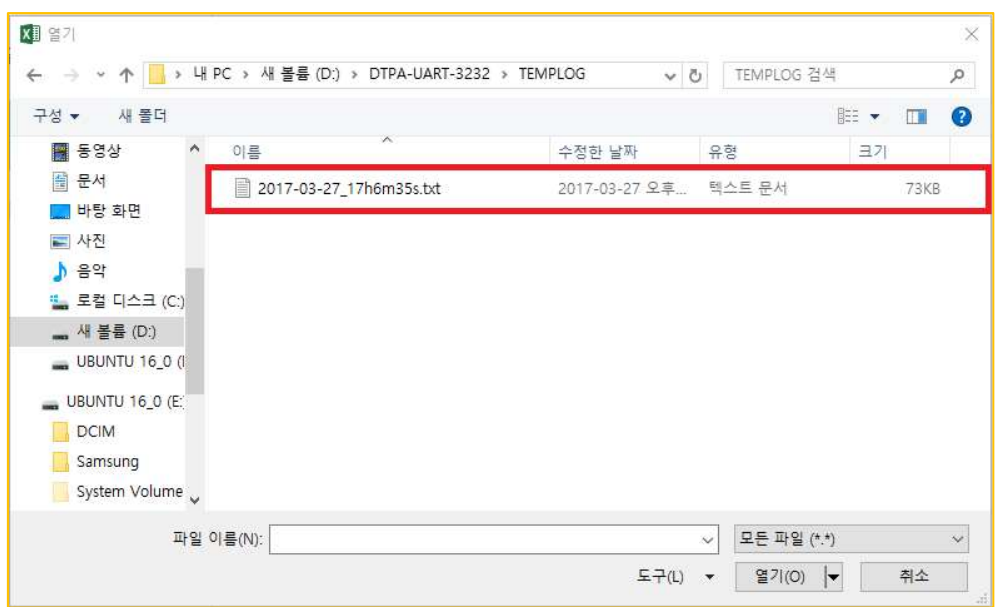

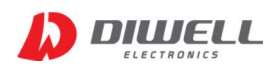

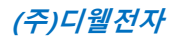

#### 3.3.6.6. "구분 기호로 분리됨" 선택 후 "다음" 클릭

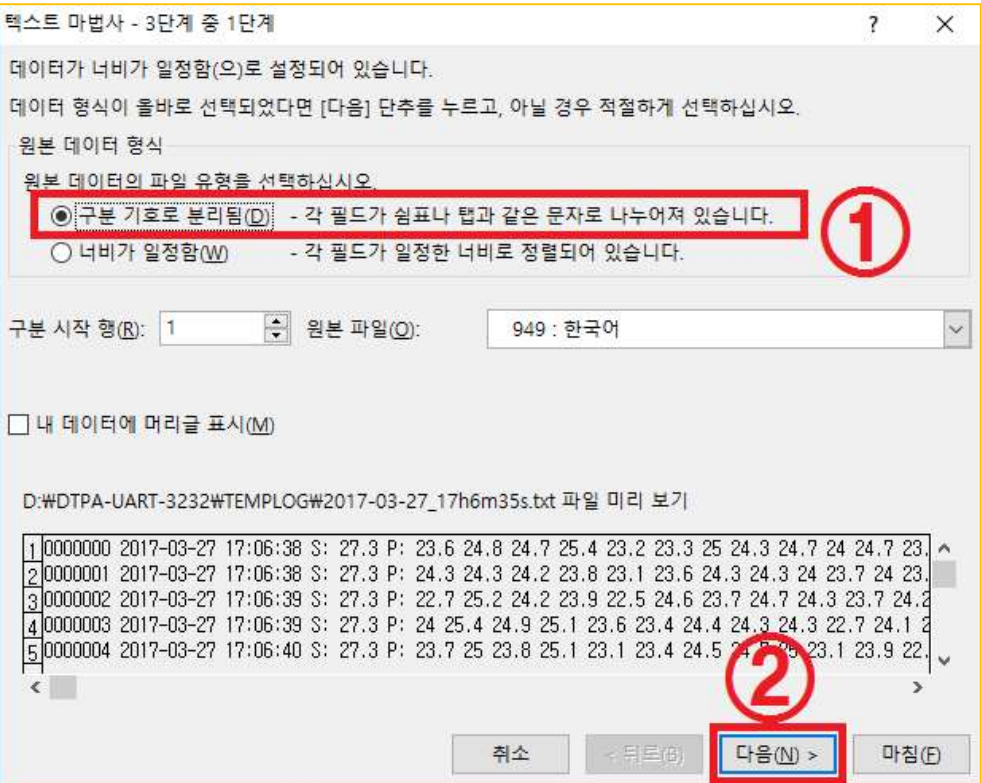

3.3.6.7. 구분 기호에서 "공백" 만 체크 후 "마침" 버튼을 누릅니다.

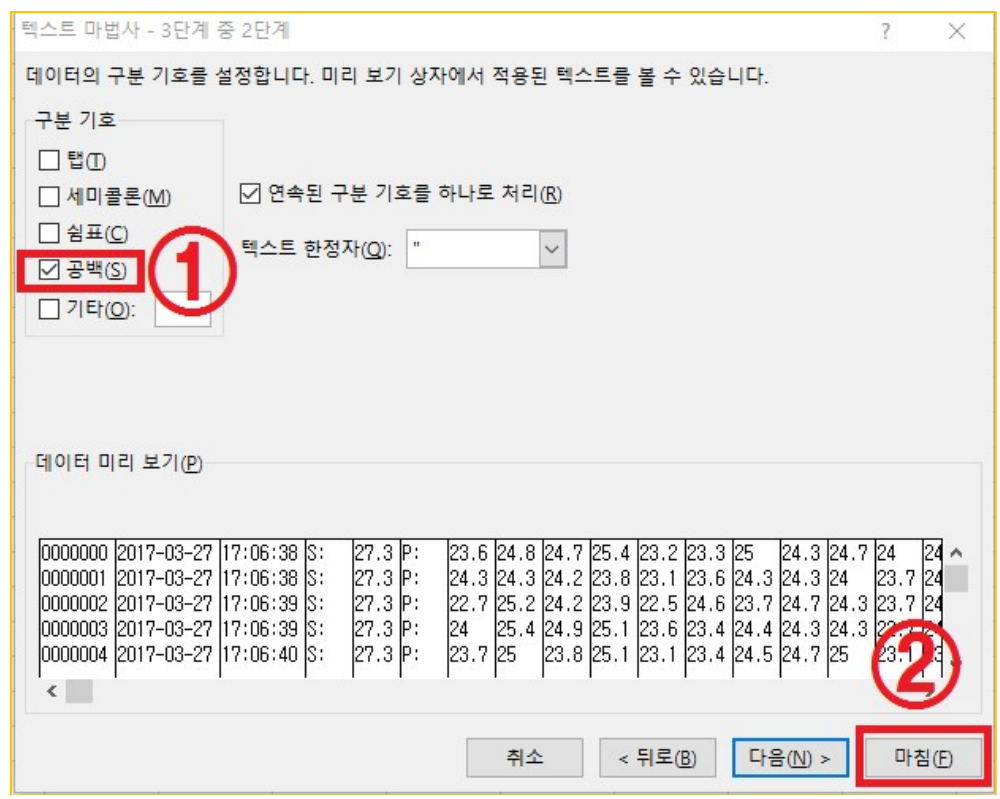

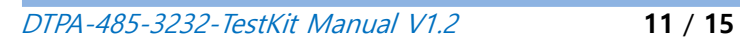

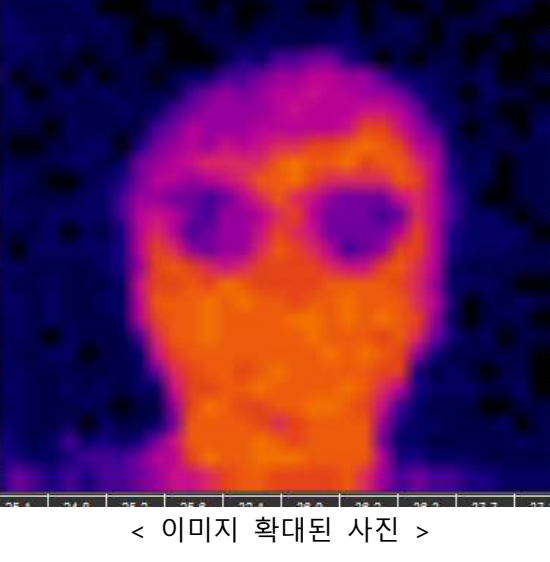

"이미지 확대" 버튼을 다시 누르면 확대된 이미지가 사라집니다.

 $27.3 P:$  $24.4$ 픽셀번호: 683 36.5°C Image Refer M 24.0°C т 이미지 확대 N

3.3.7 열화상 이미지 확대 기능 아래 그림의 "이미지 확대" 버튼을 클릭하면 더욱 큰 그림이 화면에 표시됩니다.

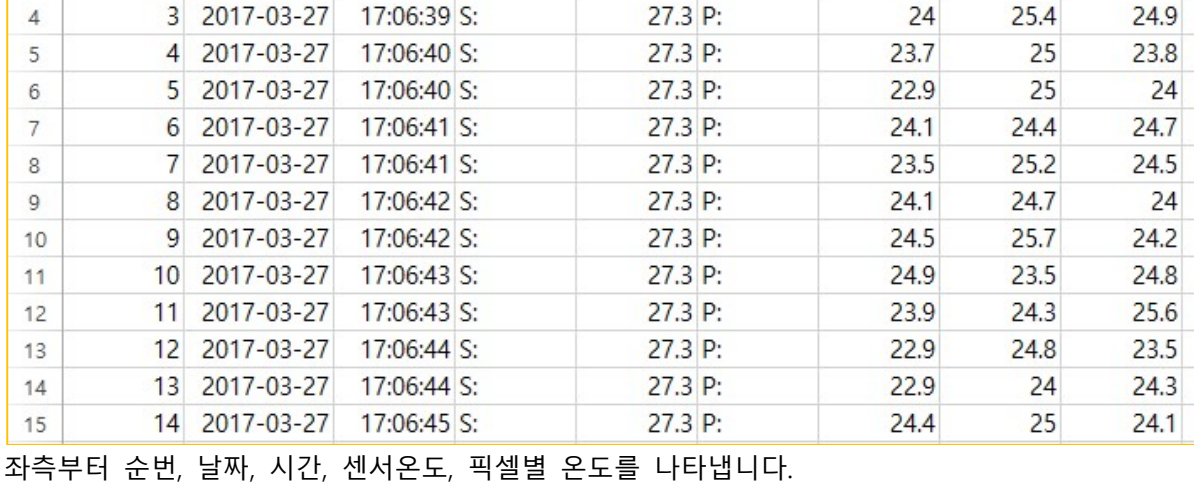

E.

 $27.3$  P:

 $27.3$  P:

27.3 P:

F

G

23.6

 $24.3$ 

 $22.7$ 

 $H$ 

24.8

 $24.3$ 

 $25.2$ 

3.3.6.8. 엑셀에서 최종 불러온 화면

B

0 2017-03-27

1 2017-03-27

2 2017-03-27 17:06:39 S:

 $\mathsf{C}$ 

17:06:38 S:

17:06:38 S:

D

DIWELL **LECTRONIC** 

A

 $\mathbf{1}$  $\overline{c}$ 

3

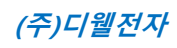

Ł

24.7

 $24.2$ 

 $24.2$ 

J

25.4

23.8

23.9

 $25.1$ 

 $25.1$ 

 $24.3$ 

 $24.7$ 

 $24.4$ 

 $24.2$ 

 $25.2$ 

24.2

23.9

25.4

 $25.1$ 

 $24.4$ 

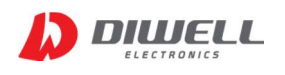

#### 3.3.8 원하는 픽셀의 온도 확인 기능

 열화상 이미지를 클릭하면 클릭하는 위치의 픽셀번호와 해당픽셀의 온도를 확인할 수 있습니다. 선택된 위치는 하얀색 사각형으로 표시가 됩니다. 초기 구동시 0번 픽셀을 가리킵니다.

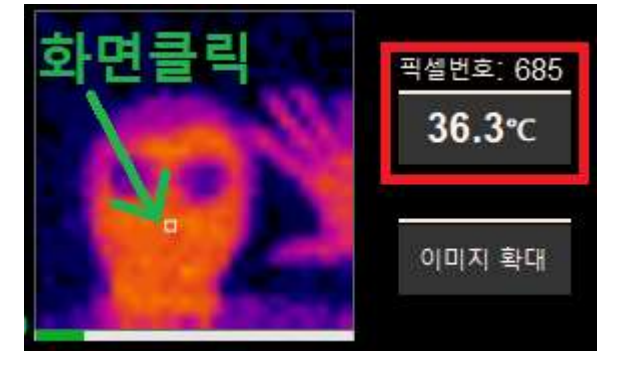

#### 4. ID Write 방법

※ 485 ID를 손쉽게 변경 할 수 있도록 "ID 변경 프로그램"의 다운로드가 가능합니다. 본 키트를 구매했을 경우 추가적인 회로 없이 연결 키트 만으로 ID 변경이 가능합니다.

- 4.1. "DTPA-485-3232\_IDwrite.exe" 파일을 단독 실행합니다.
- ※ 이미 온도를 확인하는 프로그램을 실행하여 포트가 열려 있는 경우 포트가 충돌할 수 있으니, 온도 프로그램에서 포트를 "Close" 하거나 ID 변경 프로그램만 단독 실행하시기 바랍니다.

4.2. COM PORT 번호를 확인 후 "OPEN" 버튼을 눌러 "열림"을 확인 합니다.

4.3. "Slave ID 설정" 을 통해 변경할 ID를 선택합니다.

4.4. "WRITE" 버튼을 눌러 ID 변경을 합니다. 우측에 "X번 쓰기 성공" 메시지가 나오면 성공입니다. 4.5. "READ" 버튼은 "Slave ID 설정" 항목 번호의 ID와 통신을 확인하는 버튼입니다.

▶ 485 통신은 멀티드롭 방식의 통신이 가능하기 때문에 여러 모듈을 동시에 연결할 수 있습니다. 그렇다고 해서 테스트키트에 여러 개의 모듈을 동시에 연결하여 사용하시면 안됩니다. 기본 USB 를 통한 전원 공급이 이뤄지기 때문에, 별도로 외부 전원이 공급되는 경우가 아니면 반드시 PC 와 1:1 로 연결하여 사용하시기 바랍니다. 1:N 연결 또는 테스트키트가 아닌 연결로 인한 문제 발생시 당사는 책임지지 않습니다.

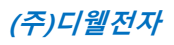

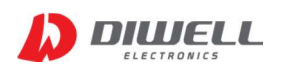

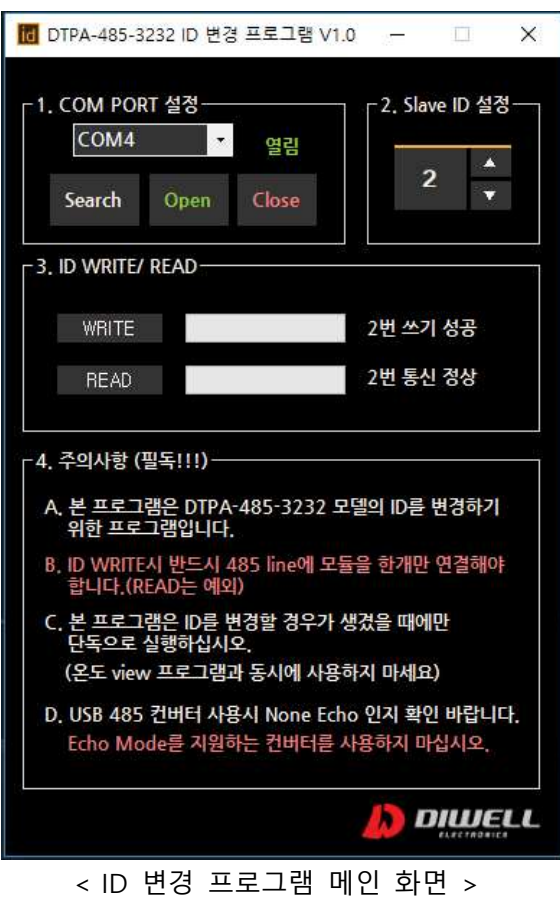

## 5. 주의 사항

- ▶ 온도 측정 중 모듈이나 통신보드를 물리적으로 제거하지 마십시오.
- ▶ 온도 센서 모듈 제거시 먼저 통신을 중지 시킨 후 제거하시기 바랍니다.
- ▶ 윈도우 프로그램은 Windows10 32bit/64bit 실행이 가능합니다.(리눅스 환경은 지원하지 않습니다.)
- ▶ USB Converter 드라이버 설치시 universal 버전을 설치하면 안됩니다.(4 page 참고)
- ▶ 모니터의 해상도는 최소 가로 1600 이상인 환경에서 실행하셔야 합니다. (추천 1920\*1080 이상)
- ▶ 측정 중에는 가급적 다중작업은 하지 마십시오. 특히 화면 업데이트 주기가 두드러지게 달라진다면, 프로그램을 단독으로 실행시키기 바랍니다.
- ▶ 윈도우용 프로그램은 업체측의 마스터 구현 없이 현장에 적용이 가능한지 가늠하는 것을 도와드리기 위해 제공되는 프로그램입니다. 전문적인 현장 관리를 위한 프로그램이 아니며, 혹시 모를 버그가 있을 수 있으니, 가급적 사용이 가능한지 확인하는 용도로만 사용하시고 직접 마스터를 구현하시기 바랍니다. 프로그램 버그로 인해 발생되는 문제는 당사는 책임지지 않습니다.
- ▶ 제어판의 디스플레이 설정항목 중 "배율 및 레이아웃" 은 100%로 설정 후 사용하시기 바랍니다.

배율 및 레이아웃

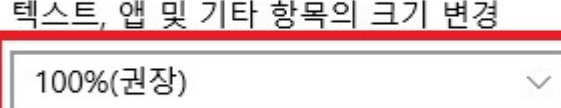

사용자 지정 비율 크기 조정

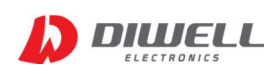

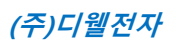

## 6. 고장 유무 확인 사항

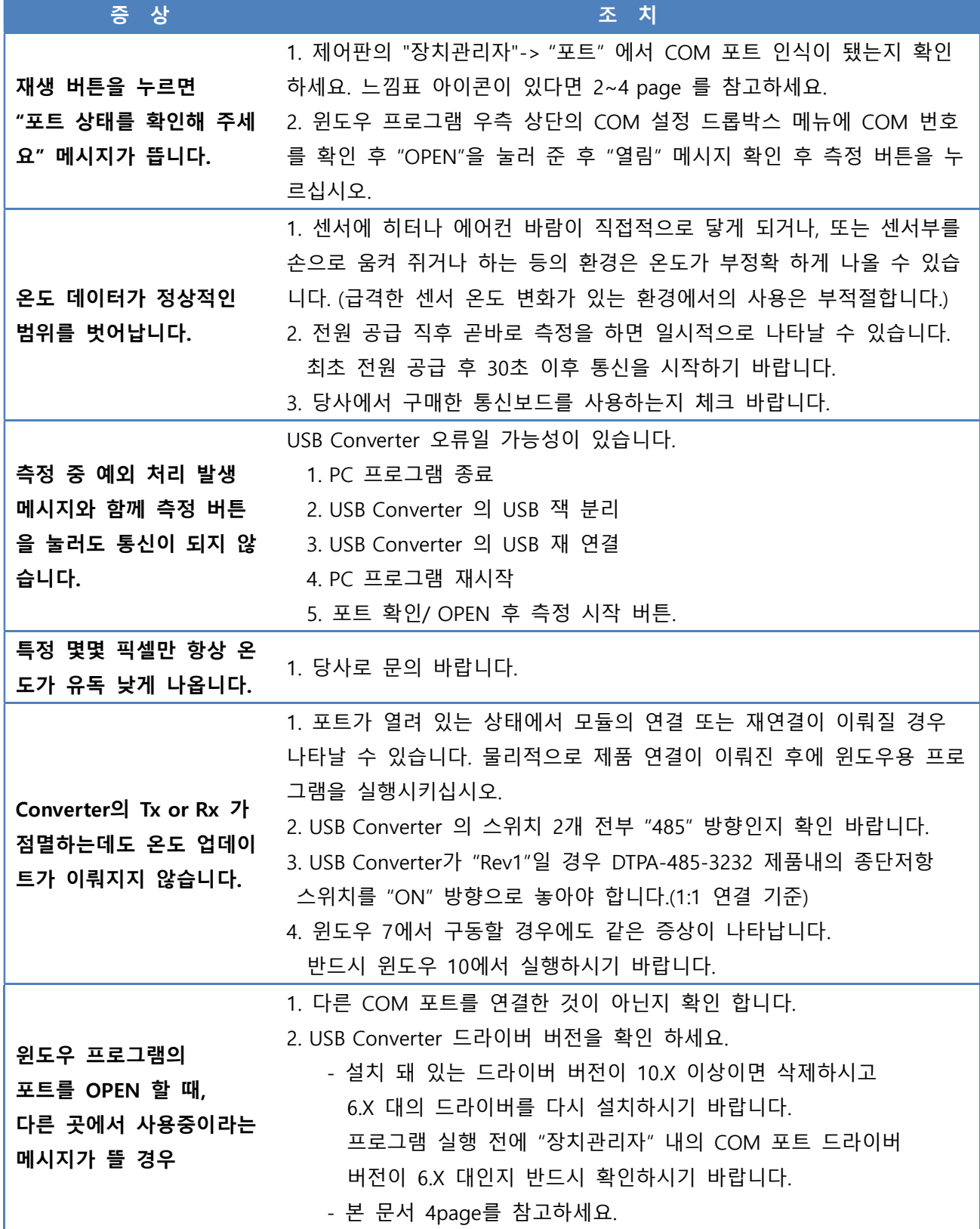

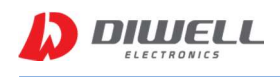

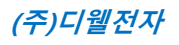

## ▶ Additional Information

- manufacturer : Diwell Electronics Co., Ltd. <(주)디웰전자>
- Phone : +82-70-8235-0820
- Fax : +82-31-429-0821
- Technical support : expoeb2@diwell.com, dsjeong@diwell.com

## ▶ Revision History

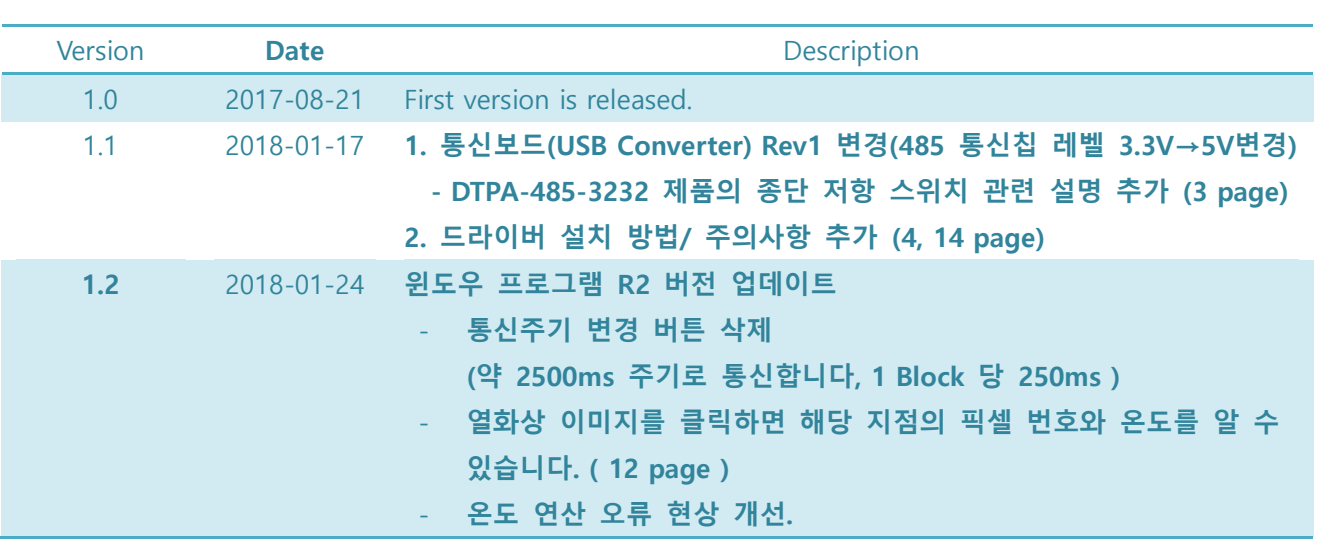